# 고용안정 출산육아기 사업주지원금 신청하기

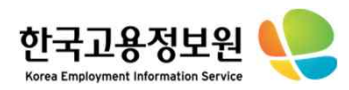

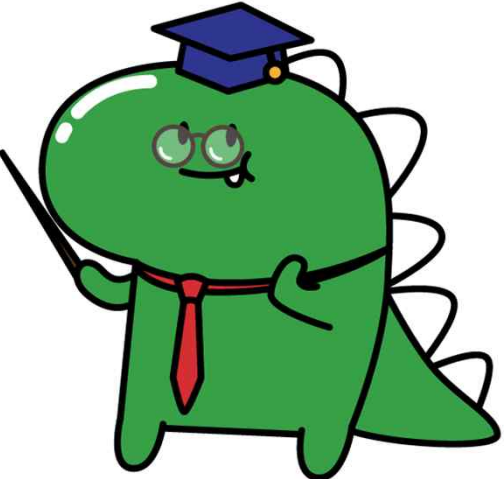

# ....CONTENTS

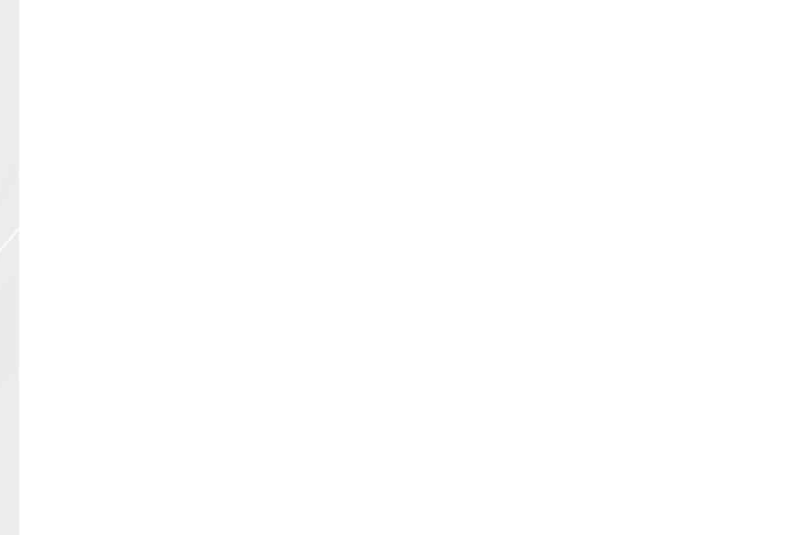

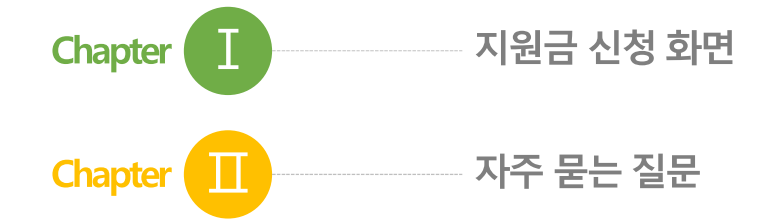

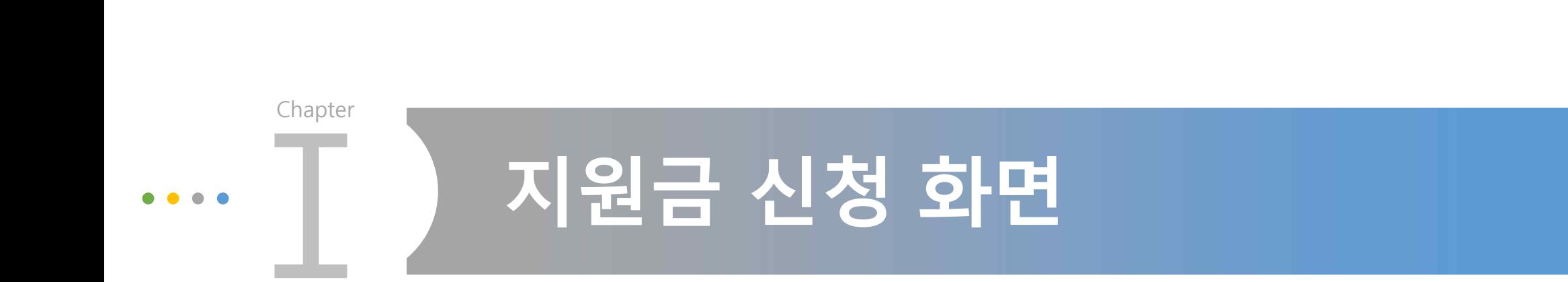

Copyright 20

 $\geq$ keis<br>

all rights

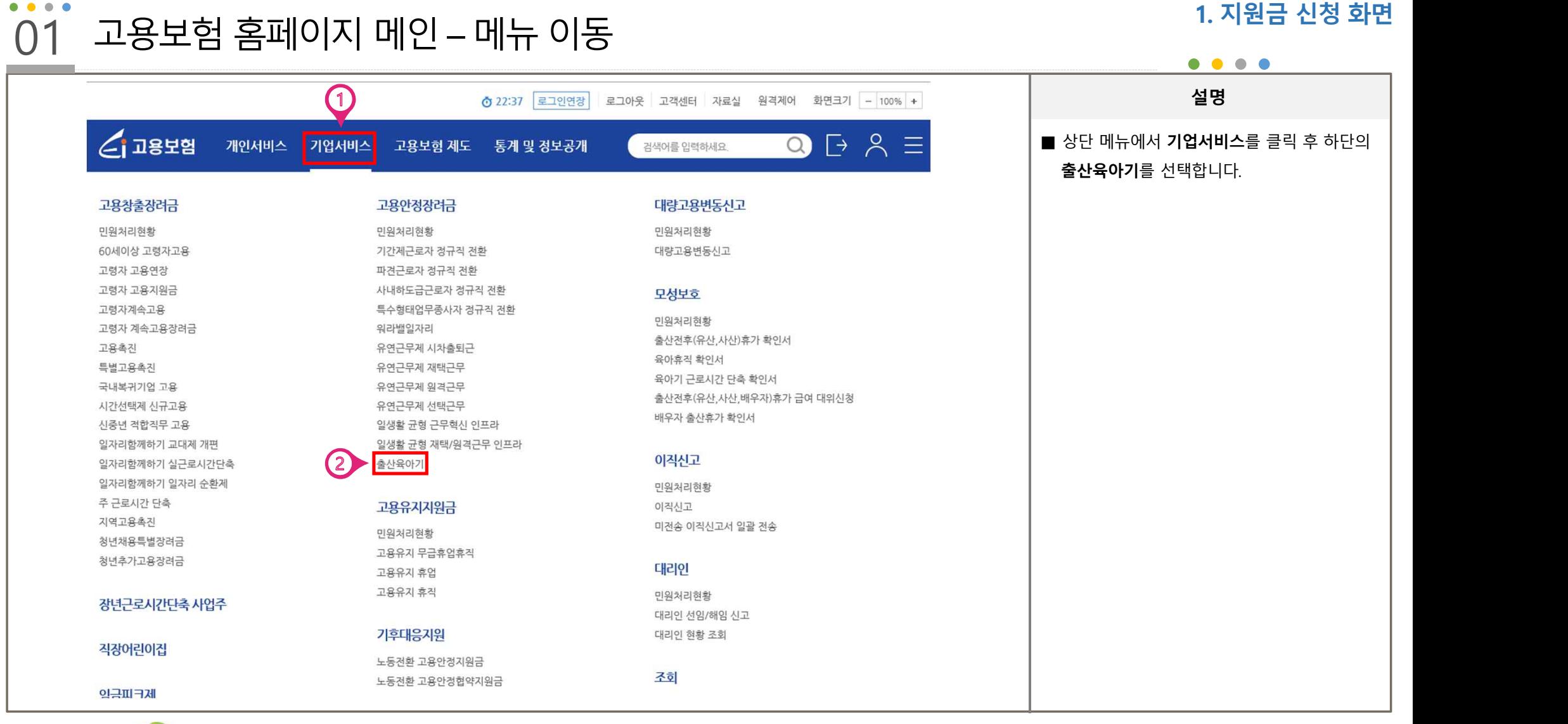

한국고용정보원

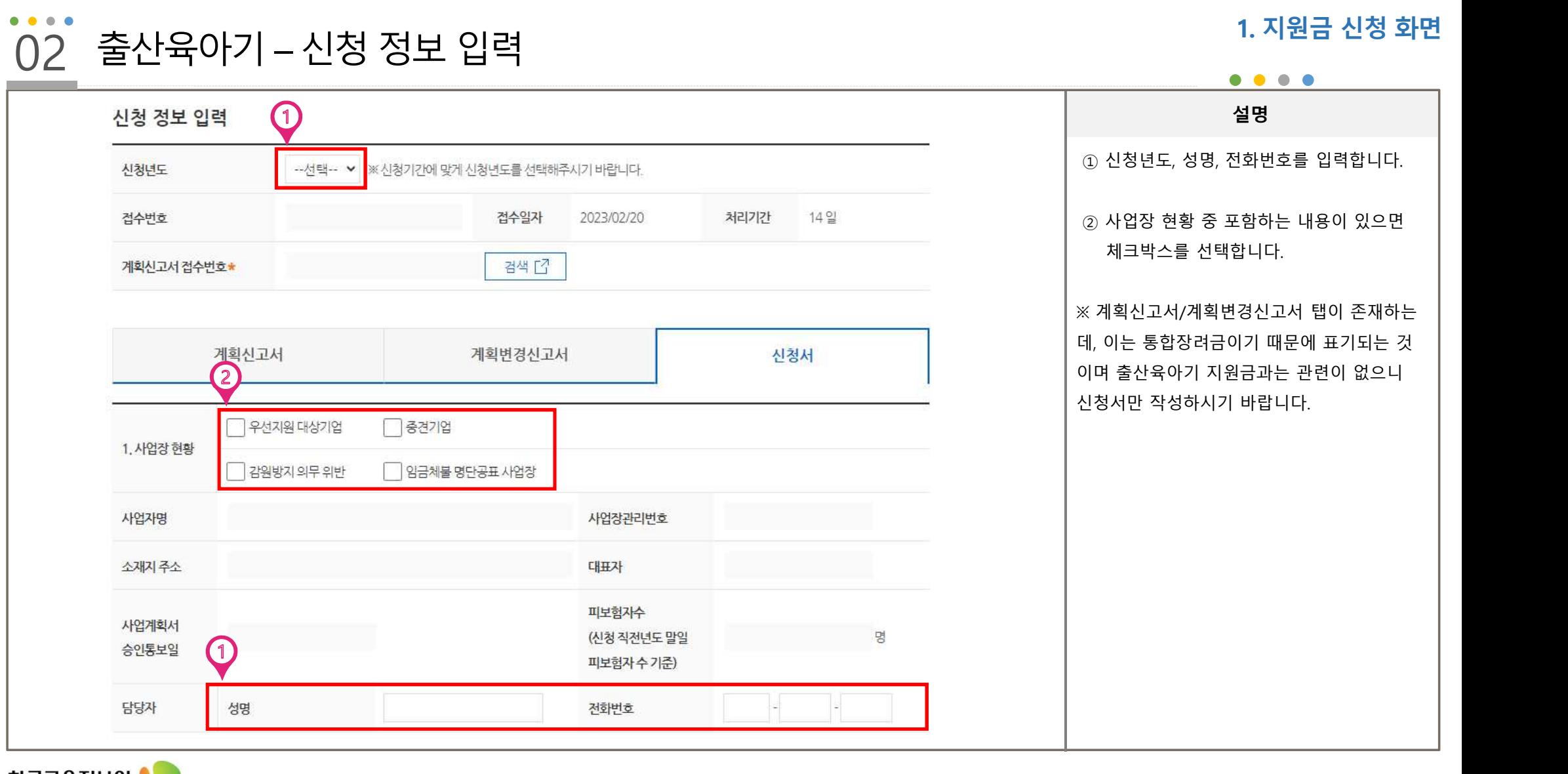

한국교용정보원

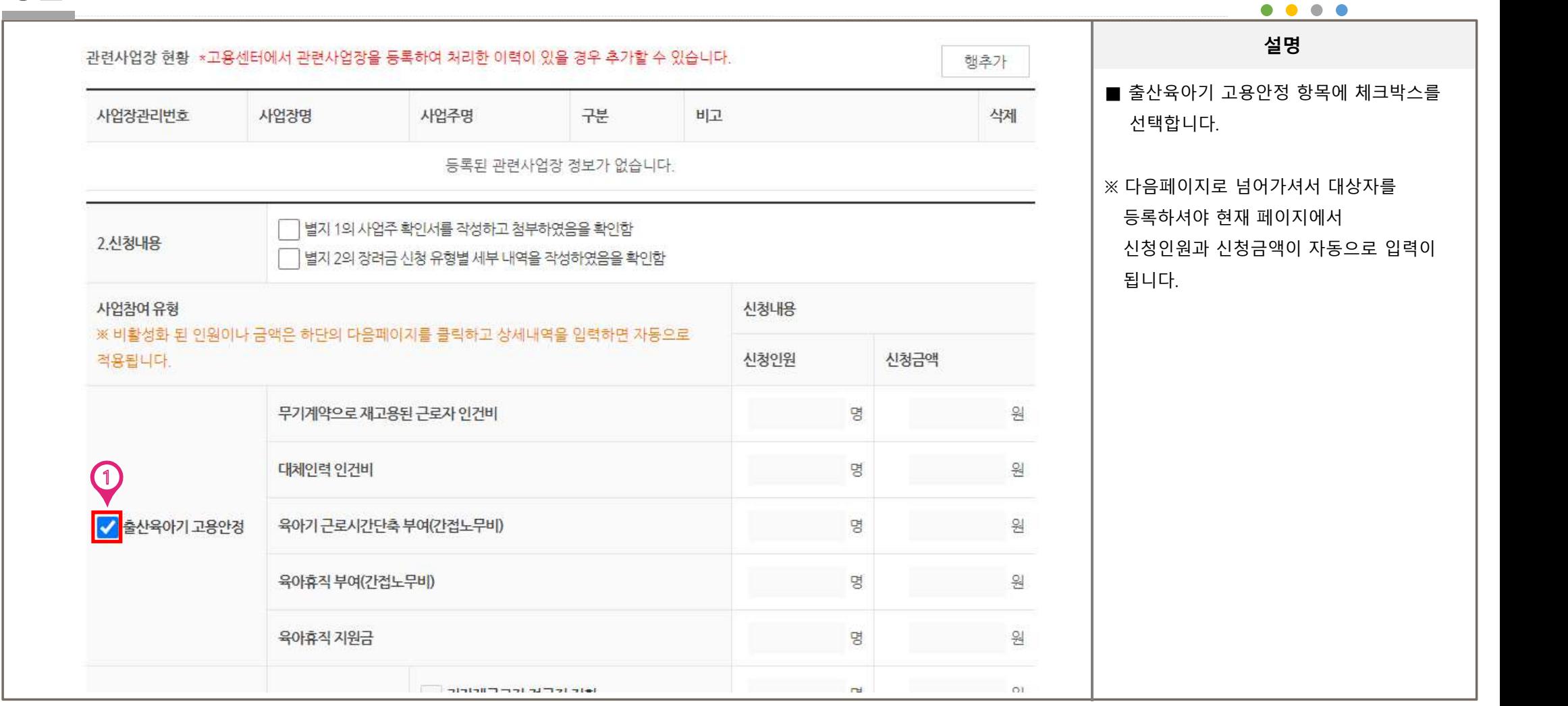

# 02 출산육아기 – 신청내용

한국고용정보원

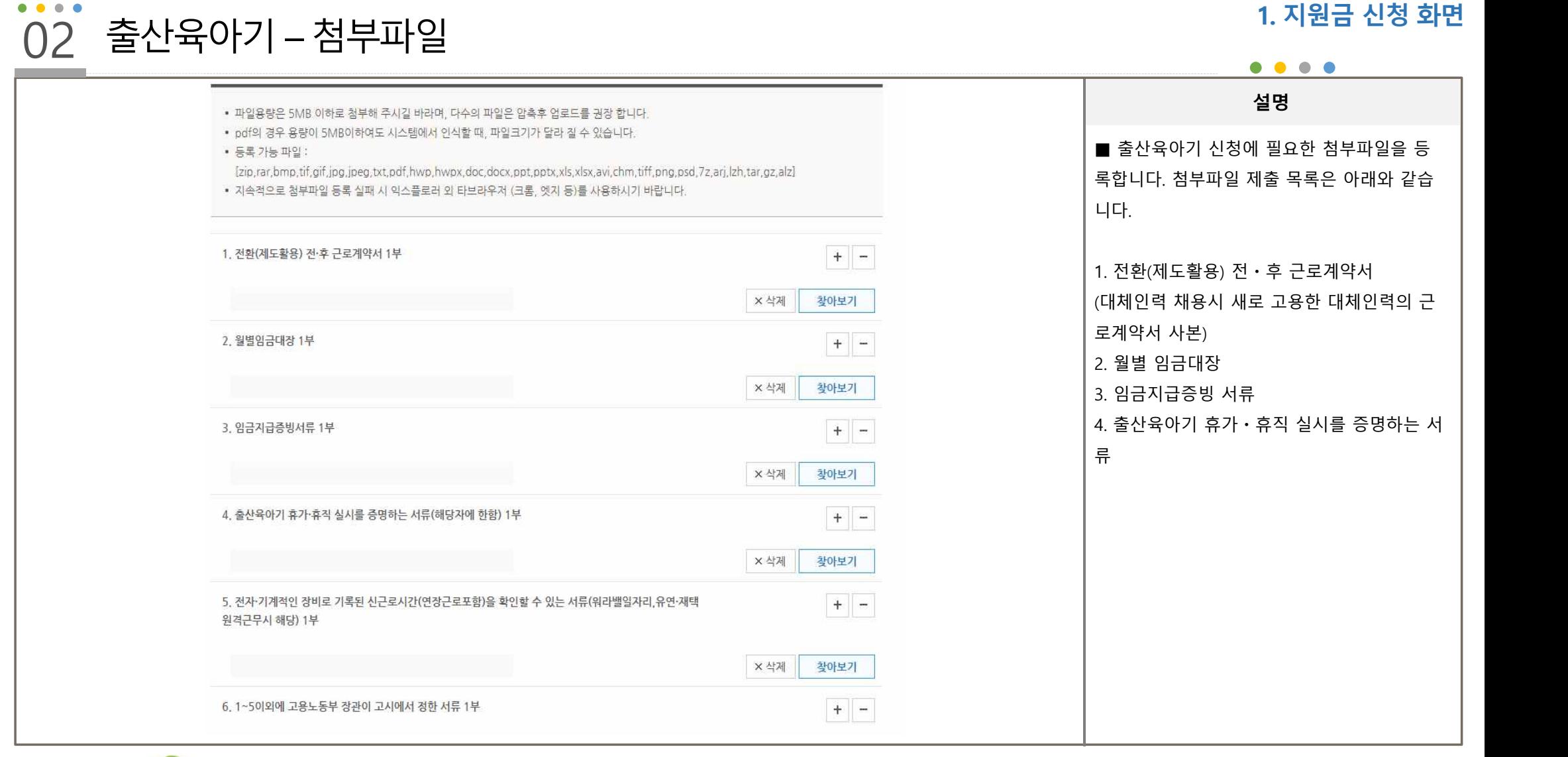

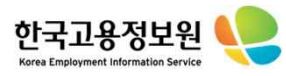

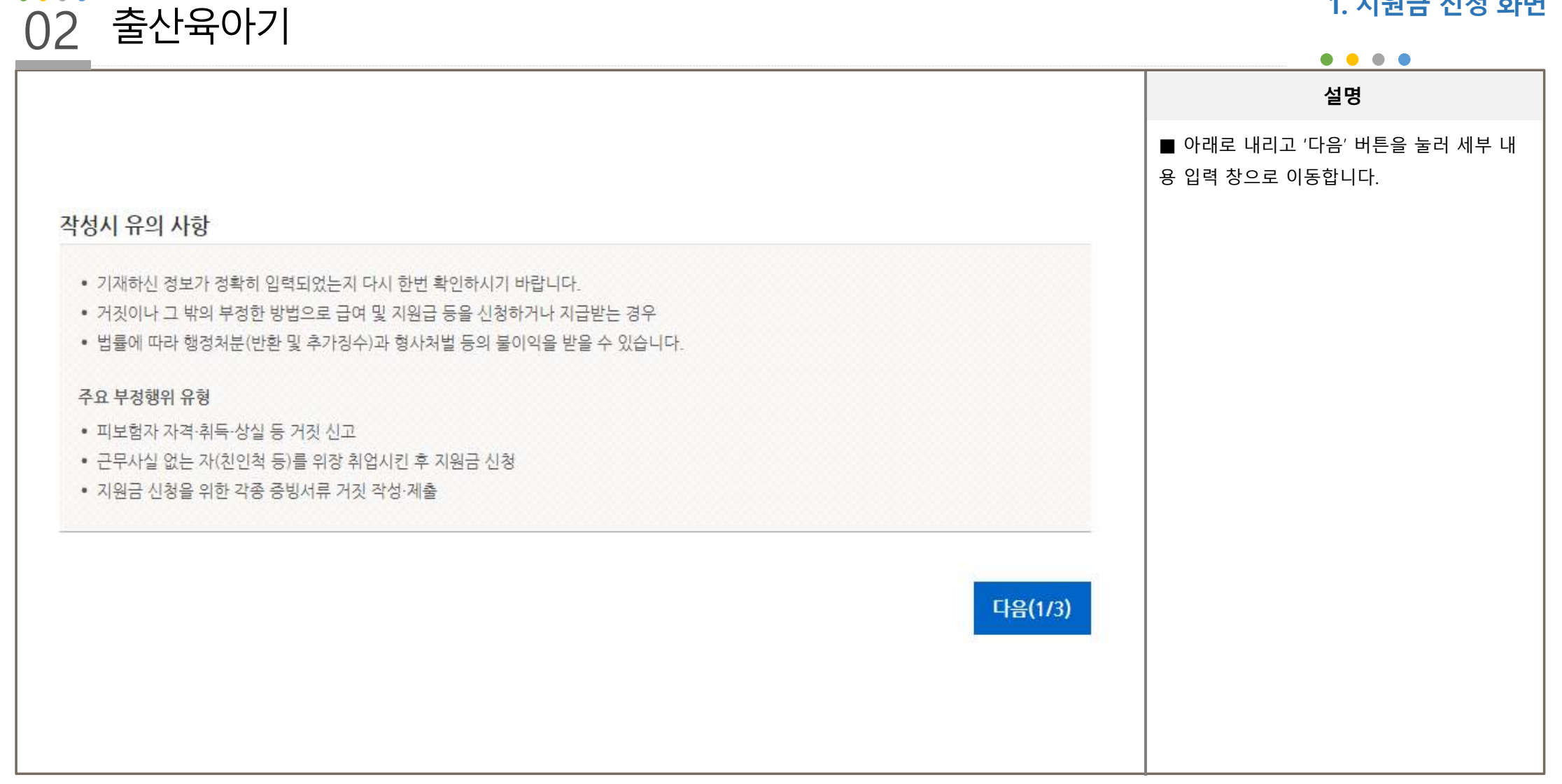

**1. 지원금 신청 화면**

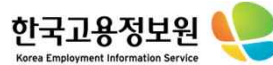

 $\bullet$   $\bullet$   $\bullet$ 

# 02 출산육아기 – 세부유형

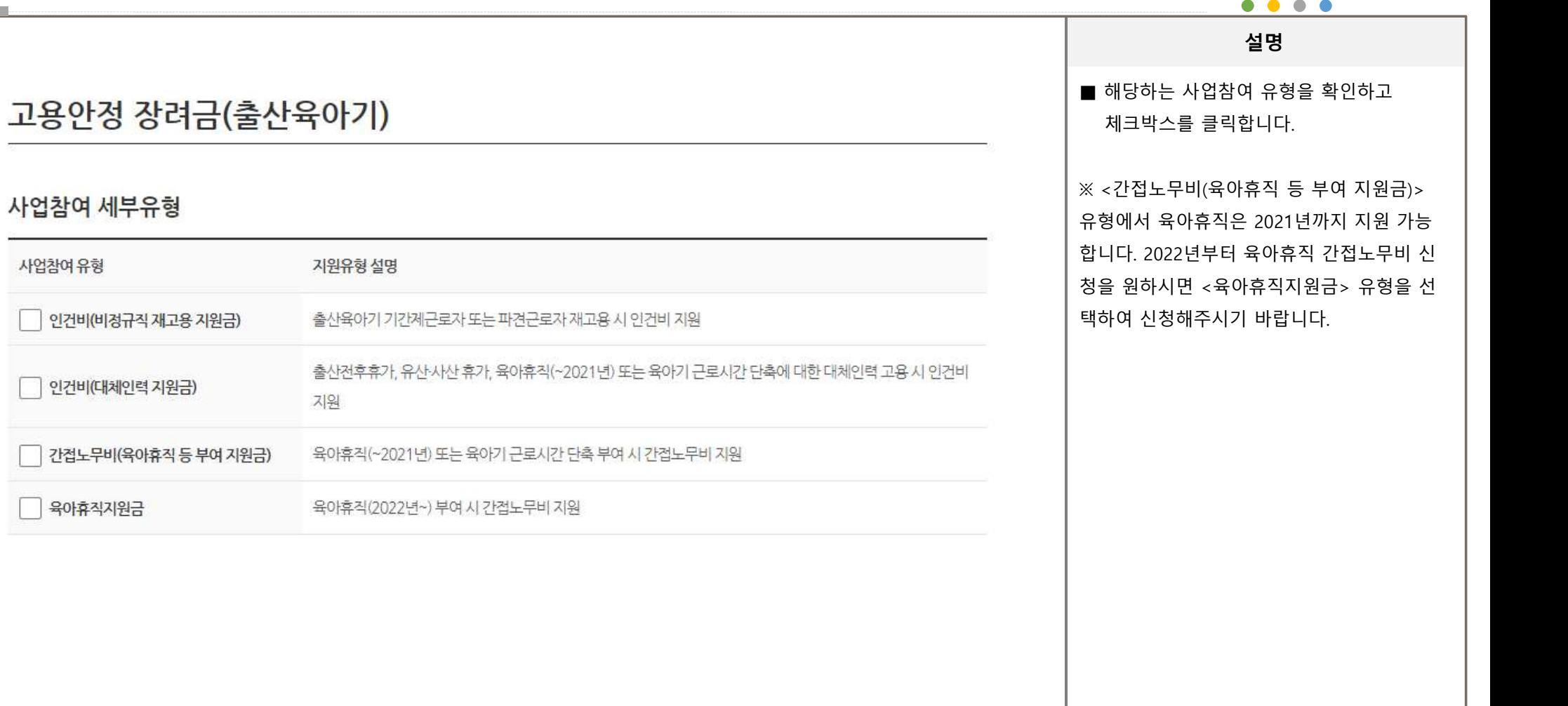

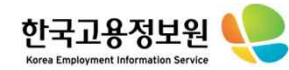

#### $\bullet\hspace{0.1cm} \bullet\hspace{0.1cm}\bullet\hspace{0.1cm} \bullet\hspace{0.1cm} \bullet$ 02 출산육아기 – 인건비(재고용)  $\bullet\hspace{0.4mm}\bullet\hspace{0.4mm}\bullet\hspace{0.4mm}\bullet\hspace{0.4mm}\bullet$ **설명** ■ <행추가>버튼으로 인건비 대상자 명단을 인건비(재고용) 추가합니다. 주민등록번호를 입력하면 성명이 자동으로 입력됩니다. 출산일 만료일 재고용 대상자 등록 [7] 대상자 엑셀 등록 [7] 등록방법 선택 시작일 신청기간을 작성합니다.<br>■ <대상자 등록>버튼을 클릭하면 해당 사업 재고용 직전 고용계약 재고용 계약 연 주민등록번호 출산일 신청금액 재고용 버 성명 장에 소속된 피보험자 목록을 조회하여 일괄 시작일 만료일 신청기간 시작일 (원) 입력할 수 있습니다.<br><대상자 엑셀 등록> 버튼을 클릭하면 엑셀파 일을 업로드하여 일괄 등록이 가능합니다.  $\mathbf{1}$ 계 0명 0원 대상자 전체 삭제 대상자 삭제 행추가 저장

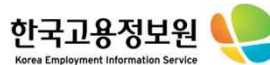

#### $\bullet\hspace{0.1cm} \bullet\hspace{0.1cm} \bullet\hspace{0.1cm} \bullet\hspace{0.1cm} \bullet\hspace{0.1cm} \bullet$ **1. 지원금 신청 화면** 02 출산육아기 – 인건비(대체인력)  $\bullet\hspace{0.1cm} \bullet\hspace{0.1cm} \bullet\hspace{0.1cm} \bullet\hspace{0.1cm} \bullet$ **설명** 인건비(대체인력) ① 원근로자 정보를 입력합니다.<br>② 휴직 시작일과 신청유형을 입력합니다. 신 등록방법 선택 대상자 등록 [7] 대상자 엑셀 등록 [7] \* 자동계산된 인수인계기간 지원금액은 정확하지 않을 수 있습니다. (인수인계기간 : 대체인력 전체고용기간 시작일 ~ 원근로자 휴직 시작일까지 최대 2개월) 청유형은 출산전후휴가, 육아휴직, 육아근로시 신청회차(차) 휴직 등 시작일 모성보호 확인서 선택 원근로자 주민등록번호 간단축 3가지 유형이 있습니다. 정보 성명 신청금 구분 신청유형 휴직기간 연 시청기간중 ③ 모성보호 확인서를 조회하면 휴직기간을 번 고용일자 전체 고용기간 인수인계기간 대체인력 주민등록번호 불러올 수 있습니다. 포함여부 정보 성명  $\bullet$ 4  $\left( 2\right)$ 임금월액 신청기간 신청금액 ④ 해당 원근로자의 신청회차를 입력합니다.<br>조회버튼을 클릭하면 개인별 지급내역을 확인 1차 ▶ 조회 조회 원근로자 할 수 있어 회차를 알 수 있습니다.정보 출산전후휴 v 원 근로자의 육 **v**  $\ddot{\mathbf{1}}$ ್ನ 불포함  $\check{~}$ 대체인력정보 조회  $\sim$ 계  $0<sup>g</sup>$ 0원 대상자 전체 삭제 대상자 삭제 행추가 저장

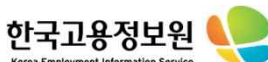

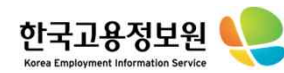

02 출산육아기 – 인건비(대체인력)

인건비(대체인력)

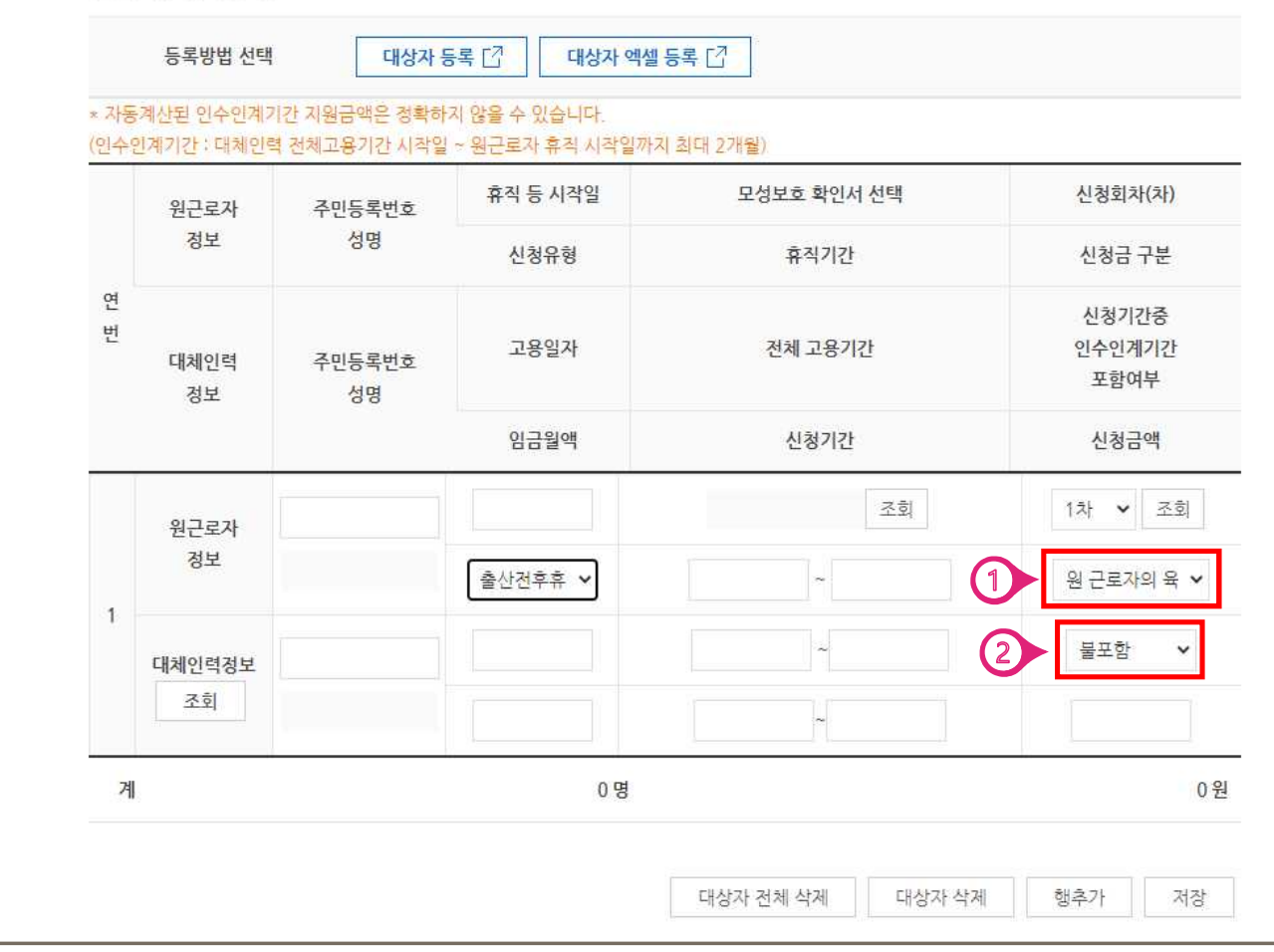

### **1. 지원금 신청 화면**

 $\bullet$   $\bullet$   $\bullet$ 

 $\bullet$ 

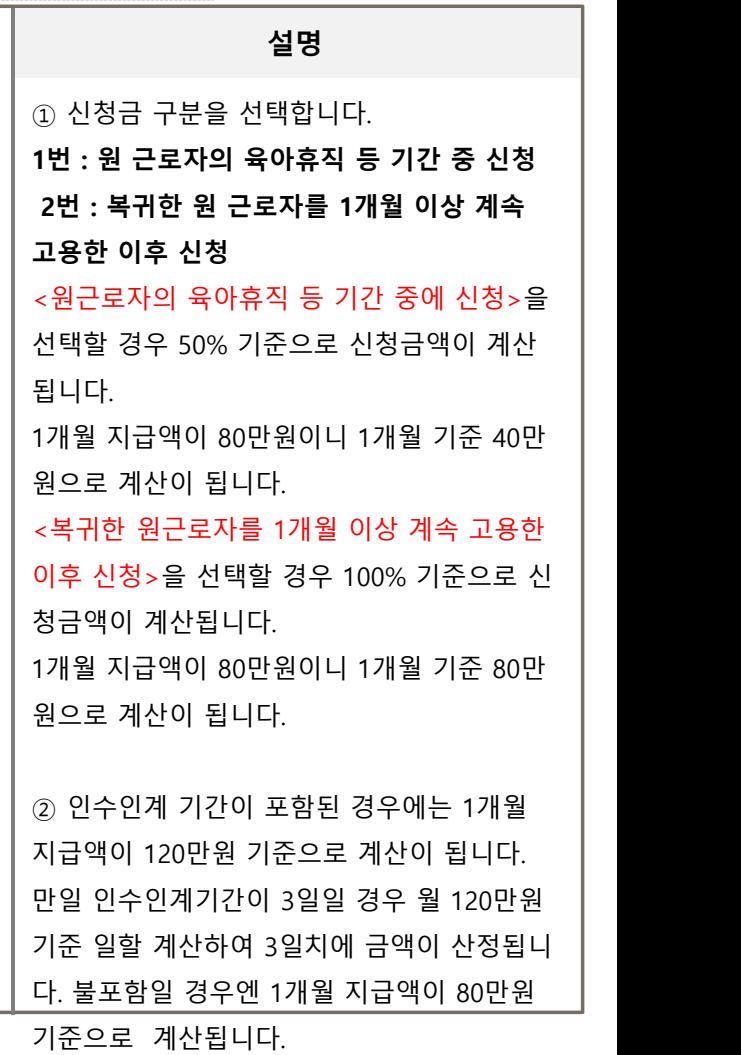

12

#### $0.0.0.0$ 02 출산육아기 – 간접노무비(육아휴직 등 부여)

#### **1. 지원금 신청 화면**

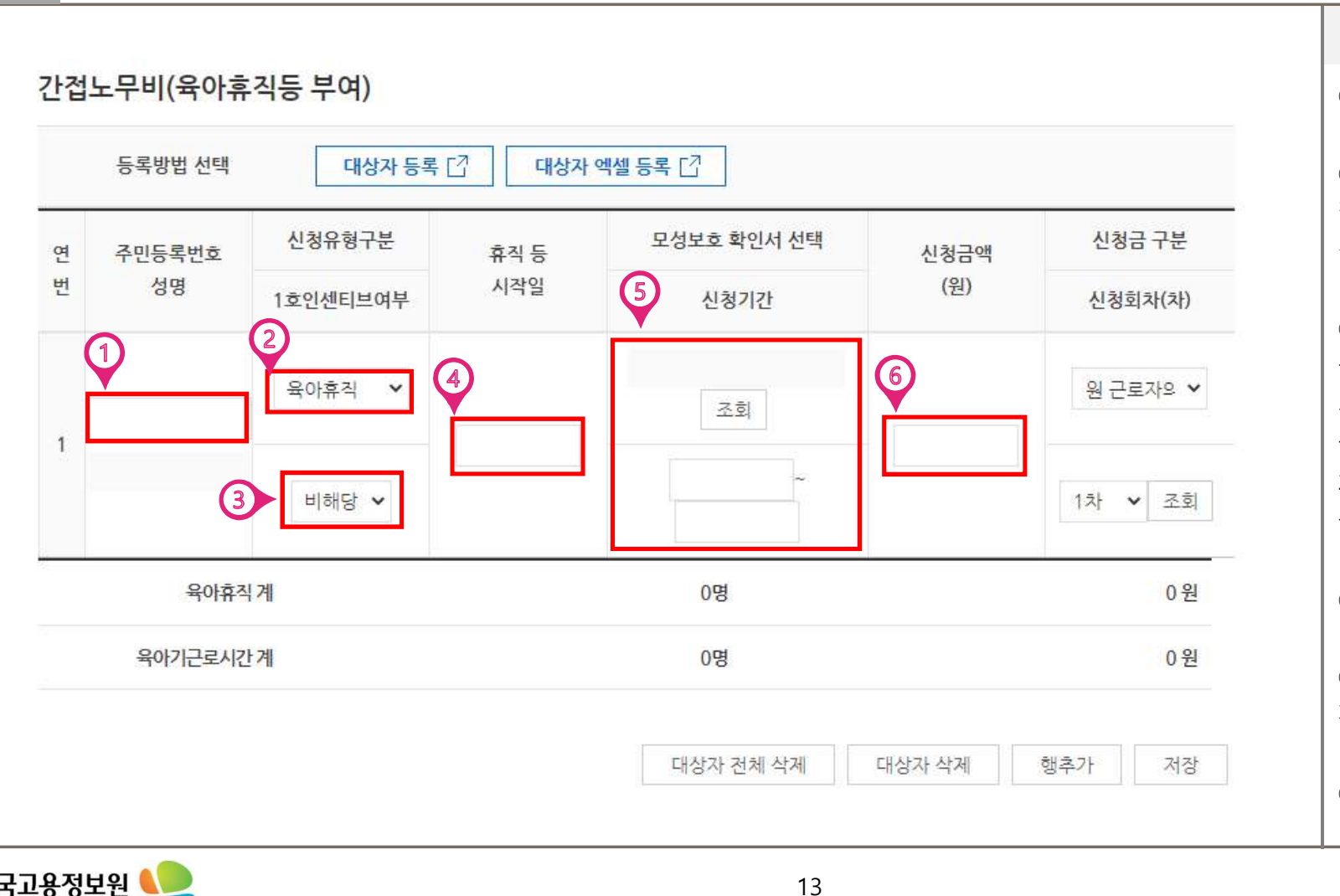

**설명**

 $\bullet\hspace{0.1cm} \bullet\hspace{0.1cm} \bullet\hspace{0.1cm} \bullet\hspace{0.1cm} \bullet$ 

① 원근로자 정보를 입력합니다.<br>② 휴직 시작일과 신청유형을 입력합니다. 신 청유형은 출산전후휴가, 육아휴직, 육아근로시 간단축 3가지 유형이 있습니다.

③ 간접노무비엔 인센티브여부가 있습니다.<br>귀사업장에 출산육아기장려금 간접노무비를 최초로 받은 사람을 1호, 두번째로 받은 사람 을 2호, 세번째로 받은 사람을 3호로 1호부터 3호까지 월 10만원의 추가 인센티브를 지원받 을 수 있습니다.

④ 휴직 시작일을 입력합니다.

⑤ 모성보호 확인서를 선택하면 신청기간이 자동으로 입력됩니다.<br>-<br>⑥ 신청금액을 확인합니다.

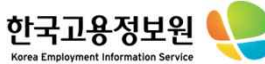

#### $\bullet\hspace{0.1cm} \bullet\hspace{0.1cm} \bullet\hspace{0.1cm} \bullet\hspace{0.1cm} \bullet$ 02 출산육아기 – 간접노무비(육아휴직 등 부여)

#### **1. 지원금 신청 화면**

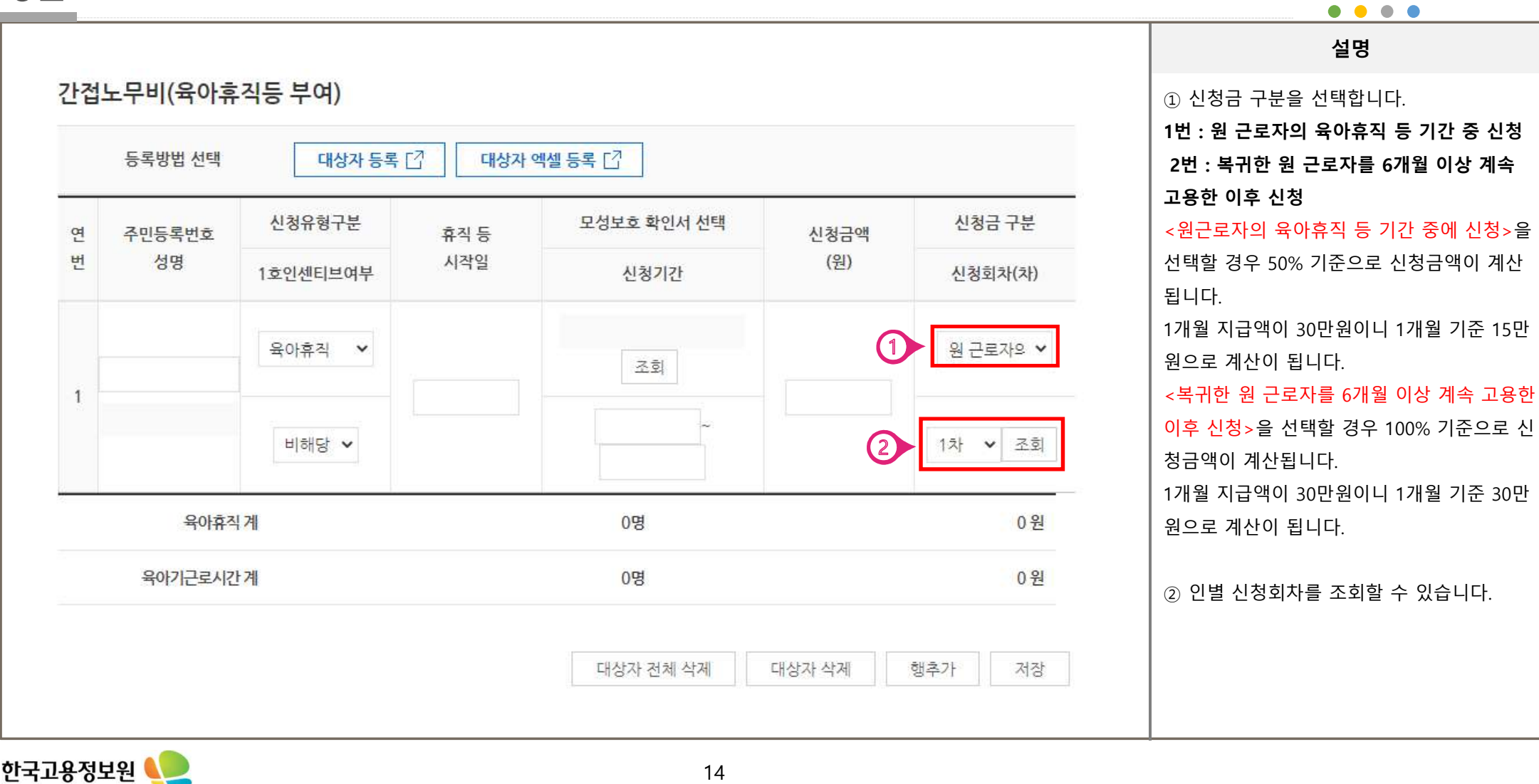

**설명**

Korea Employment Information Service

#### $• • • •$ **1. 지원금 신청 화면** 02 출산육아기 – 육아휴직지원금  $\bullet\hspace{0.4mm}\bullet\hspace{0.4mm}\bullet\hspace{0.4mm}\bullet\hspace{0.4mm}\bullet$ **설명** 육아휴직지원금 ① 원근로자 정보를 입력합니다.<br>② 자녀주민등록번호를 입력합니다.<br>③ 자녀주민등록번호를 입력합니다.<br>③ 12개월 미만 여부를 체크합니다. 만 12개월 등록방법 선택 대상자 등록 [7] 대상자 엑셀 등록 [7] 신청금 구분 자녀주민등록번호 모성보호 확인서 선택 연 주민등록번호 휴직등 신청금액 이내일 경우 연간 지원금이 870만원입니 버 성명 시작일 (원)  $\sqrt{5}$ 신청기간 신청회차(차) 다.(첫 3개월 200만원, 이후 육아휴직 기간 30  $\overline{1}$  $\mathbf{p}$ 만원) 1 6 만 12개월을 초과하면 연간 지원금이 360만원 4 워 근로자의 v 조회 입니다. (1개월 지급액 30만원) ④ 휴직 시작일을 입력합니다.  $\alpha$ 1차 • 조회  $\left(3\right)$  $\ddot{\phantom{0}}$ ⑤ 모성보호 확인서를 선택하면 신청기간이 육아휴직지원금계  $0<sup>g</sup>$ 0원 자동으로 입력됩니다.<br>-<br>⑥ 신청금액을 확인합니다. 대상자 전체 삭제 대상자 삭제 행추가 저장

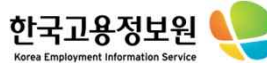

#### $• • • •$ **1. 지원금 신청 화면**02 출산육아기 – 육아휴직지원금  $\bullet\hspace{0.4mm}\bullet\hspace{0.4mm}\bullet\hspace{0.4mm}\bullet\hspace{0.4mm}\bullet$ **설명** 육아휴직지원금 ① 신청금 구분을 선택합니다. **1번 : 원 근로자의 육아휴직 등 기간 중 신청** 등록방법 선택 대상자 등록 [7] 대상자 엑셀 등록 [7] **2번 : 복귀한 원 근로자를 6개월 이상 계속 고용한 이후 신청** <원근로자의 육아휴직 등 기간 중에 신청>을 신청금 구분 자녀주민등록번호 모성보호 확인서 선택 주민등록번호 휴직등 신청금액 연 선택할 경우 50% 기준으로 신청금액이 계산 버 성명 시작일 (원) 12개월 미만 여부 신청기가 신청회차(차) 됩니다.<br>1개월 지급액이 30만원이니 1개월 기준 15만 원으로 계산이 됩니다.<br><복귀한 원 근로자를 6개월 이상 계속 고용한 워 근로자의 시  $(1)$ 조회  $\mathbf{1}$ 이후 신청>을 선택할 경우 100% 기준으로 신 청금액이 계산됩니다.<br>1개월 지급액이 30만원이니 1개월 기준 30만  $\alpha$  $\checkmark$ 조회  $\checkmark$  $\overline{2}$  $12 +$ 원으로 계산이 됩니다.<br><br>② 인별 신청회차를 조회할 수 있습니다. 육아휴직지원금 계  $0<sup>g</sup>$ 0원 대상자 전체 삭제 대상자 삭제 행추가 저장

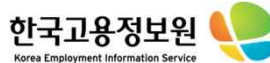

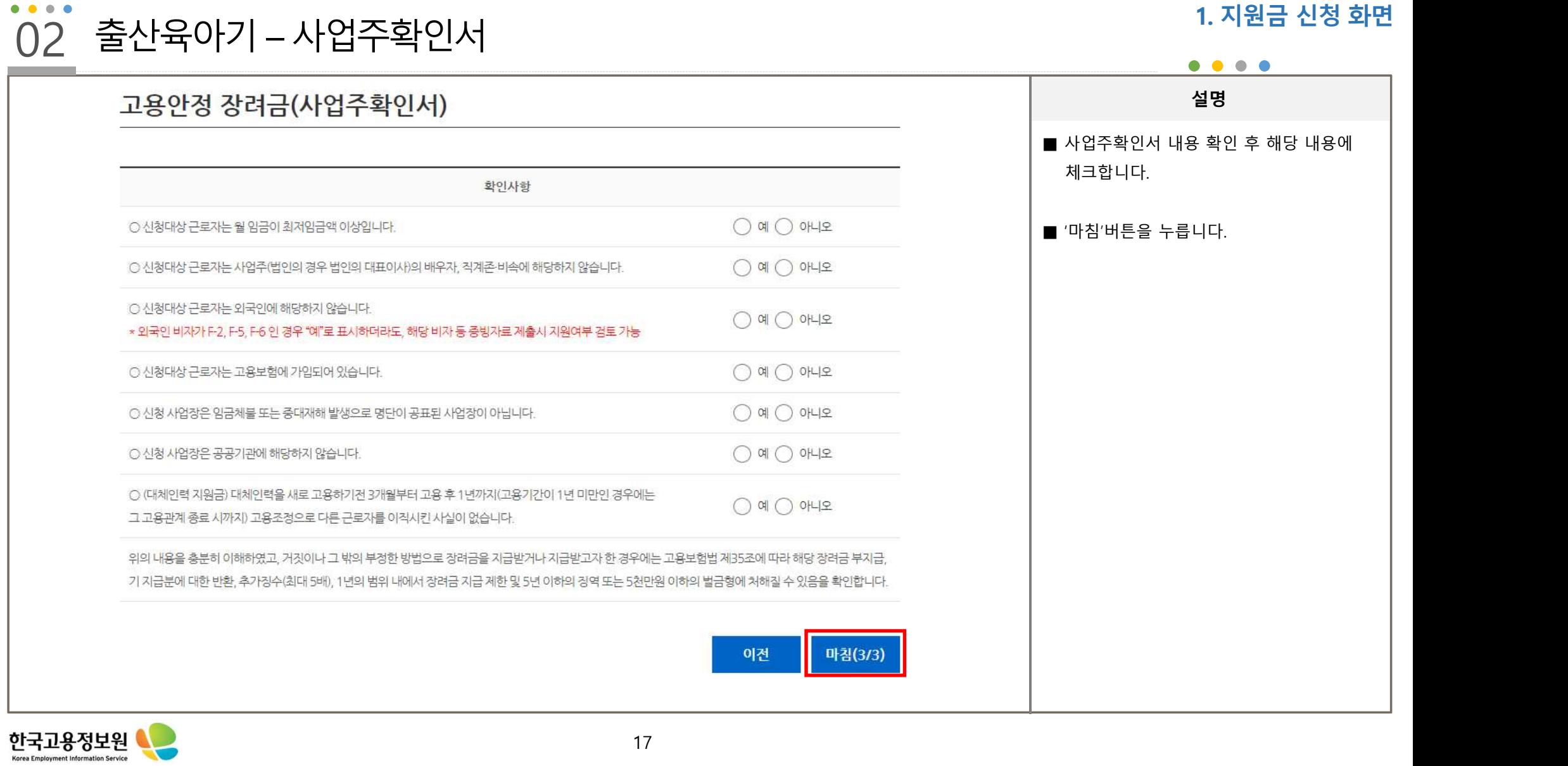

17

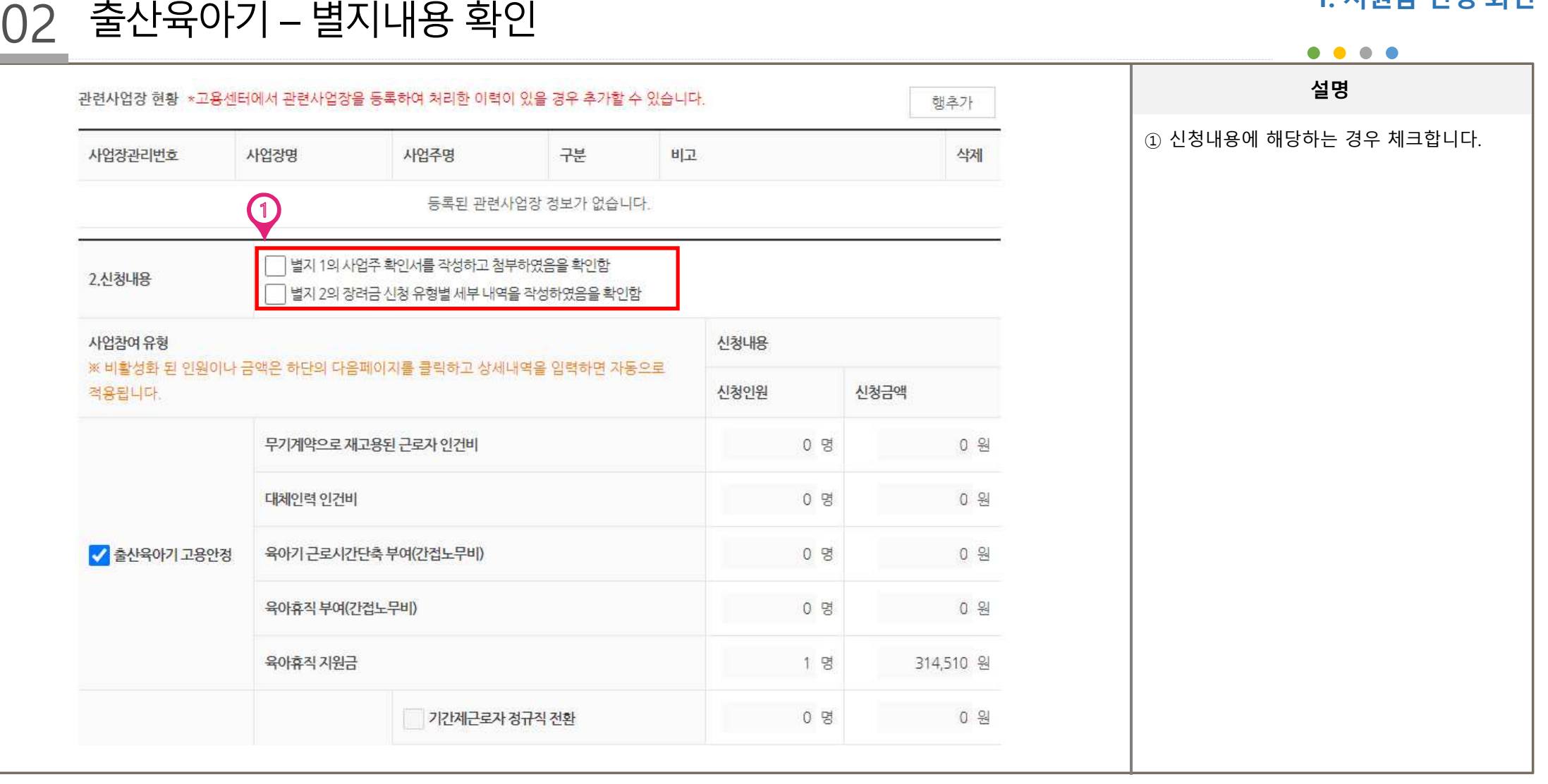

#### $\bullet\bullet\bullet$  $\bullet$

한국고용정보원<br><sup>Korea Employment Information Service</sup>

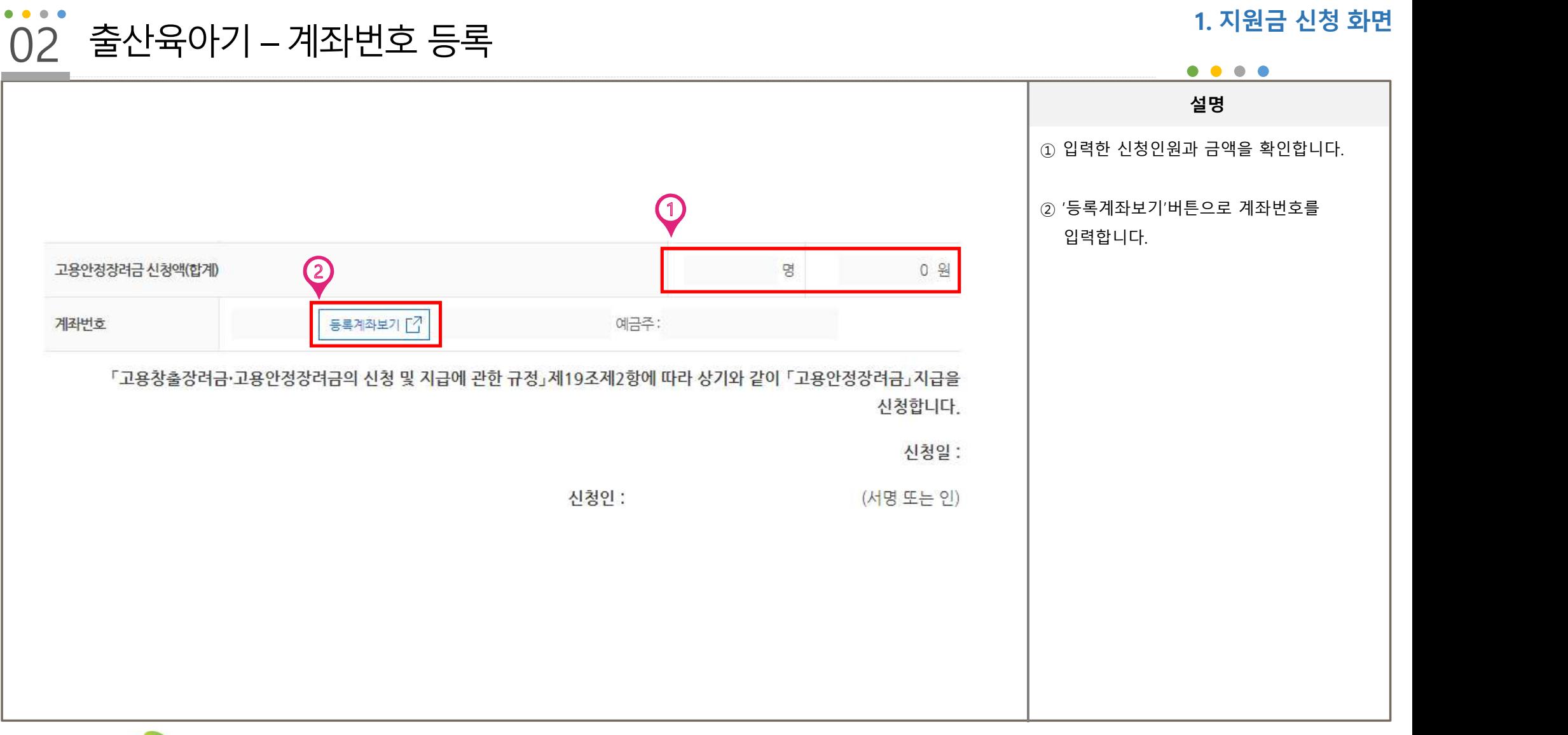

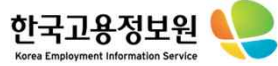

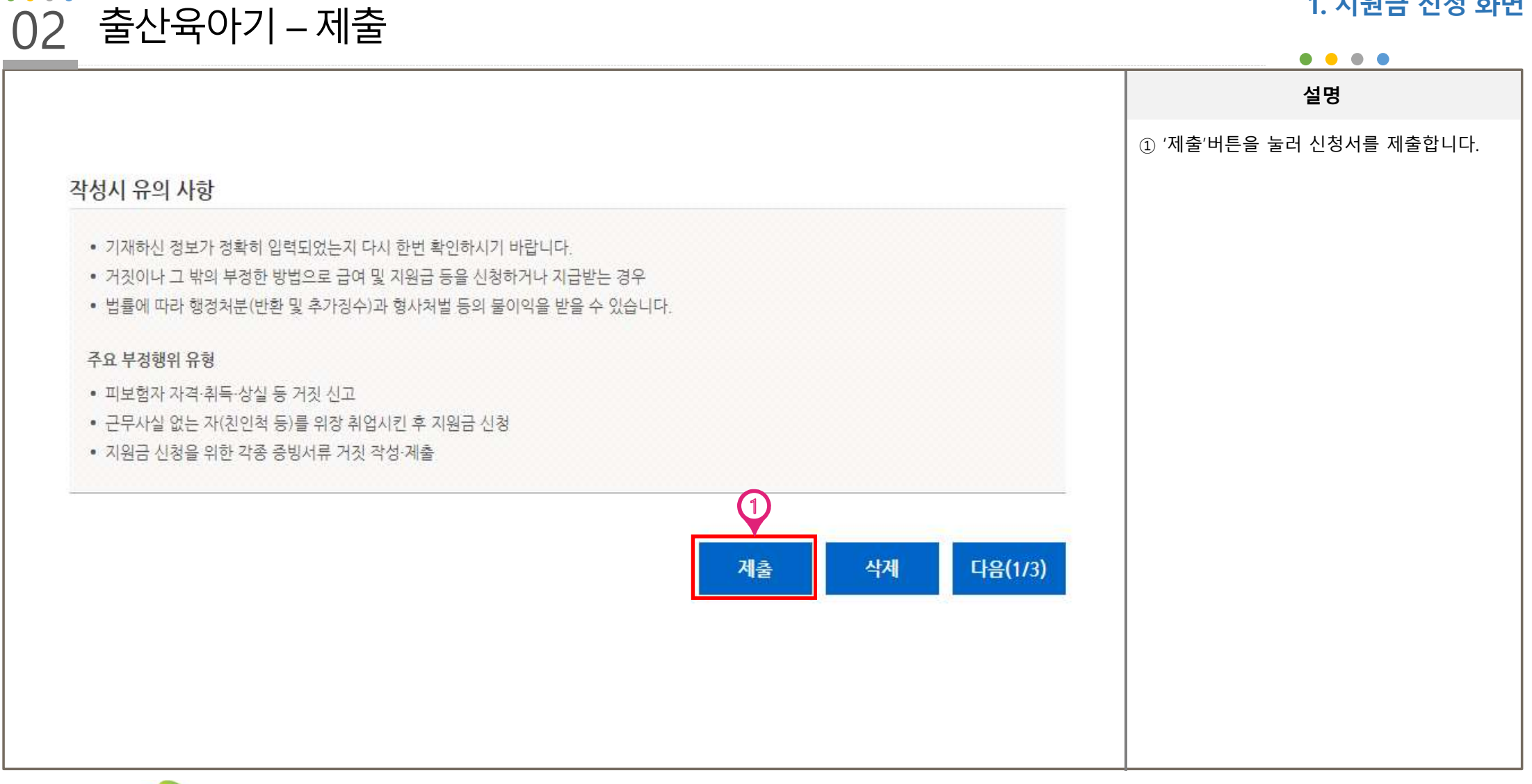

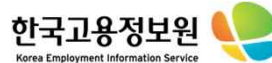

 $\bullet\hspace{0.1cm} \bullet\hspace{0.1cm} \bullet\hspace{0.1cm} \bullet\hspace{0.1cm} \bullet$ 

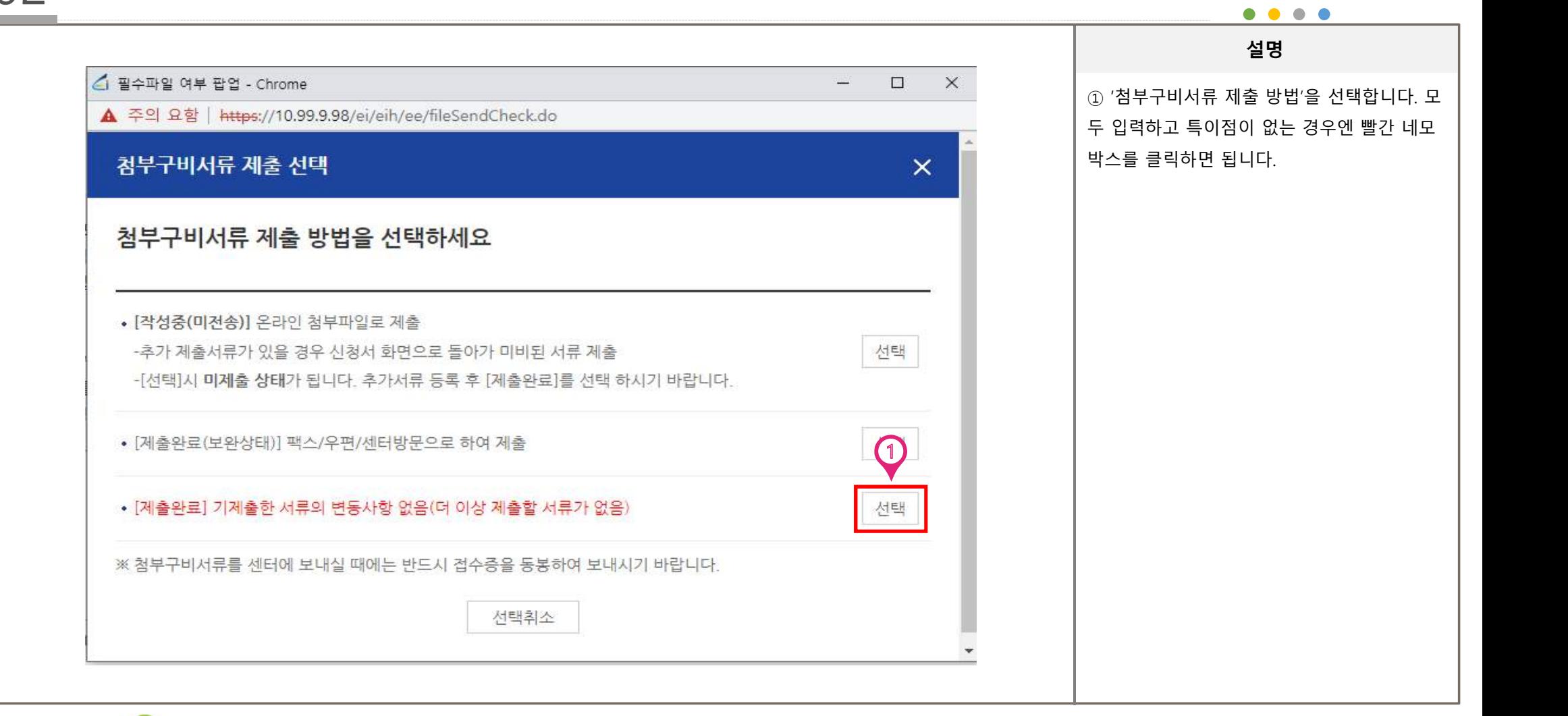

# 02 출산육아기 – 첨부구비서류 제출

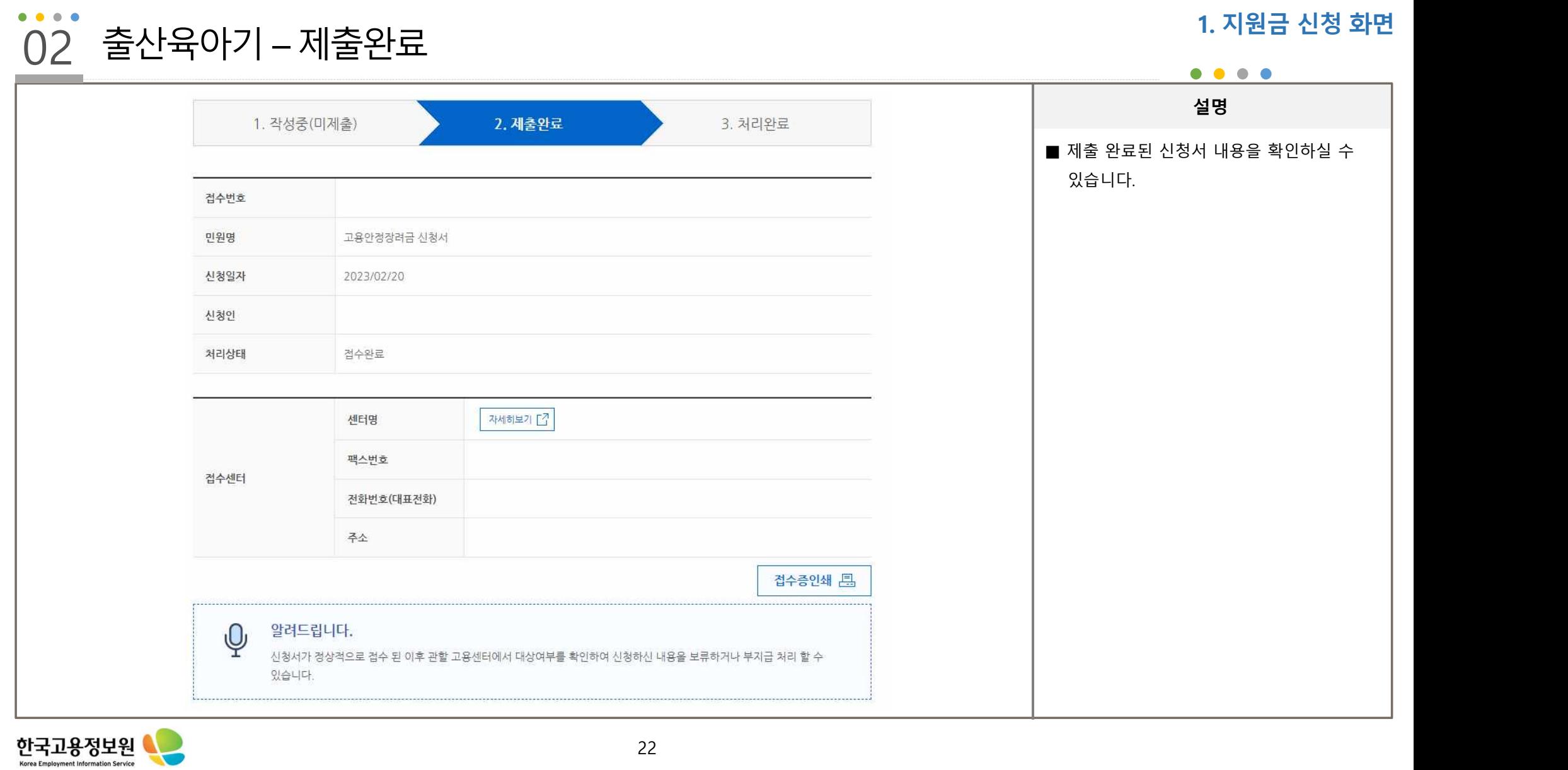

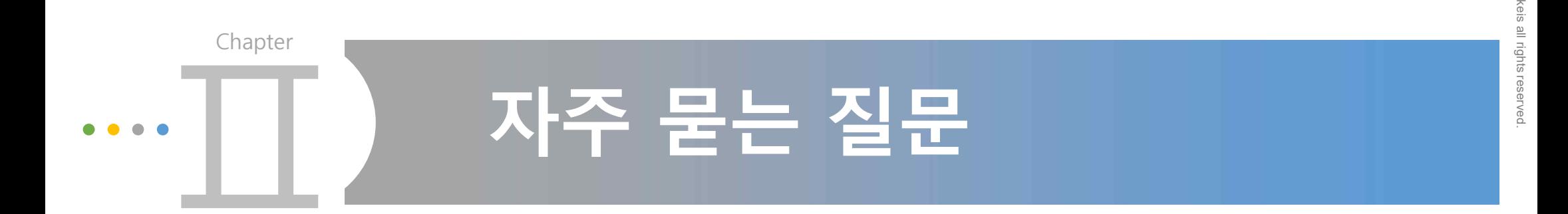

Copyright 20

 $\geq$ 

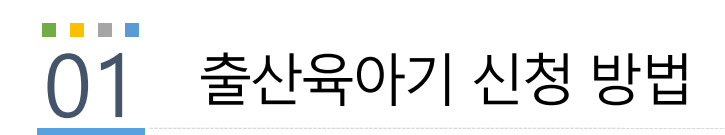

8 G B B

## Q. 출산육아기 계획신고서는 어디서 작성하나요?

A. 출산육아기 장려금의 경우 계획신고서 작성 필요없이, 신청서를 작성하시면 됩니다.

Copyright 20

 $\geq$ keis<br>a

all rights

reserved.

### A. '22.1.1 출산육아기 고용안정장려금이 개편되어 시작일이 2022년 1월 1일 이전의 육아휴직지원금의 경우 '간접노무비(육아휴직 등 부여)'로 신청을 해야 해요.

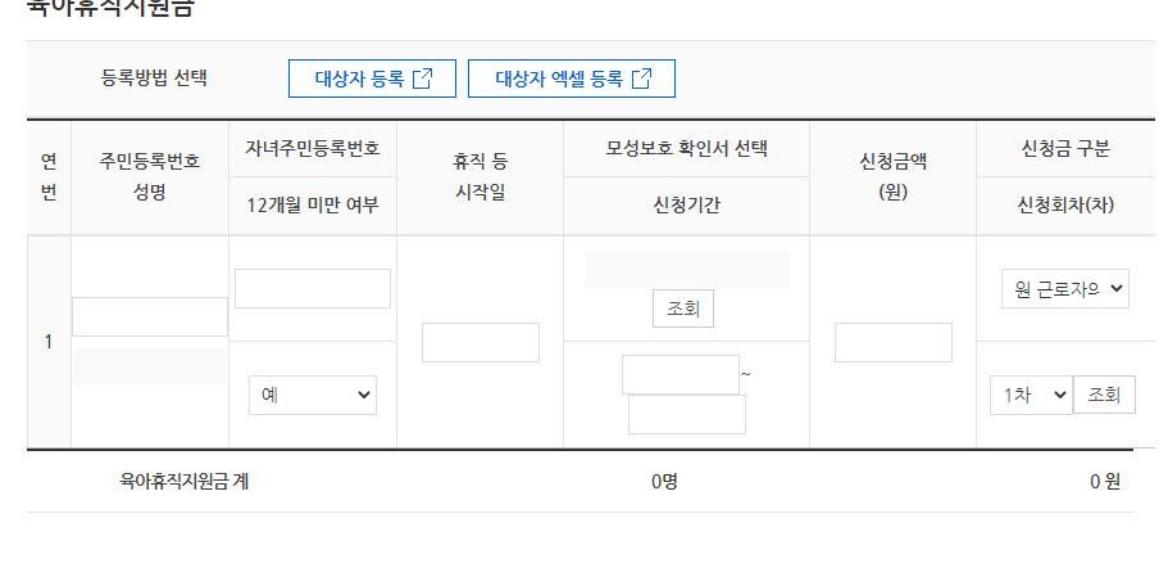

대상자 전체 삭제

대상자 삭제

행추가

저장

### Q. 육아휴직지원금의 대상자 등록을 했더니 "휴직 등 시작일이 2022년 1월 1일 이전인 경우 등록이 불가합니다." 라는 팝업이 뜹니다. 육아휴직지원금

02 육아휴직 지원금 대상자 등록 방법

. . .

. . .

# 감사합니다

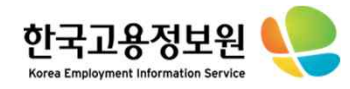